## PIVI<sup>-</sup> Hitachi Configuration Discovery

Requires 1 USB Flash Drive that must not contain preloaded software. The following 8 step process will walk through the Hitachi Configuration Discovery Procedure – Storage Navigator Modular 2.

Step 1. Login to Storage Navigator

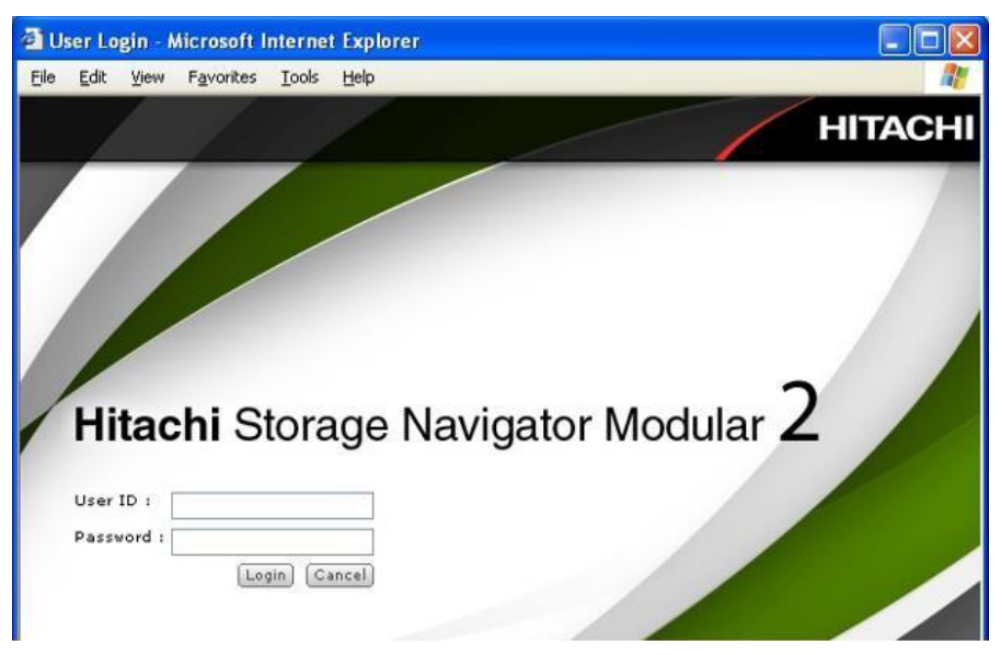

Step 2. Click the correct model and serial number of the array under "Array Name".

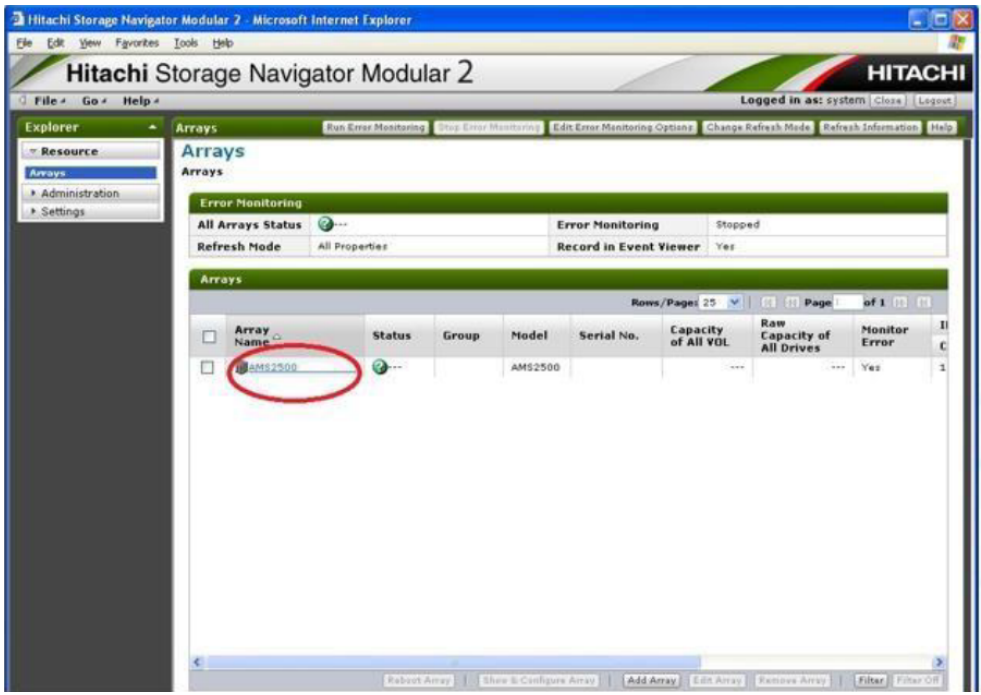

## PIVIT

## Step 3. Log into the array

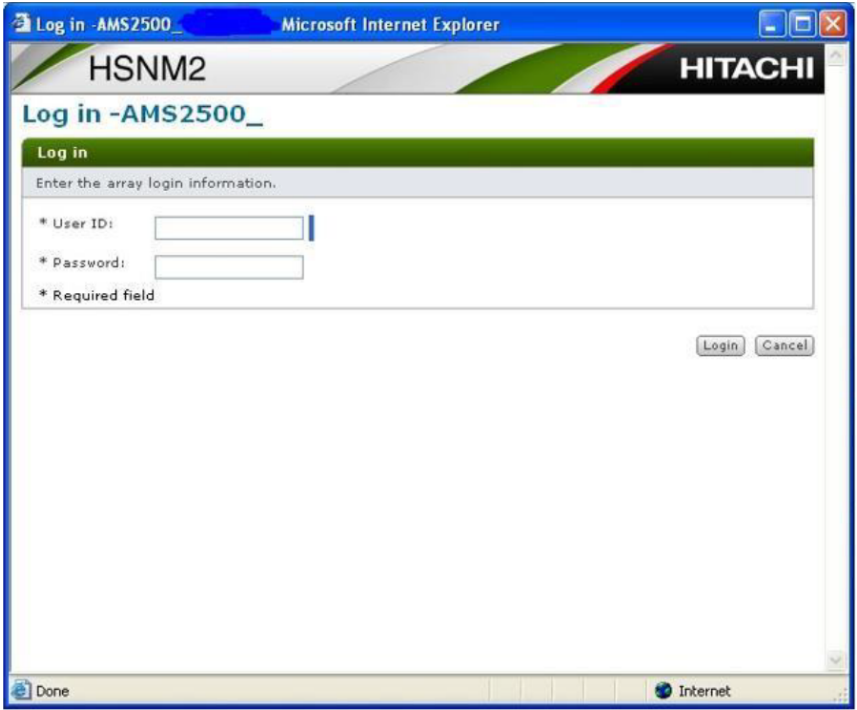

Step 4. Expand the "Settings" folder on the left menu

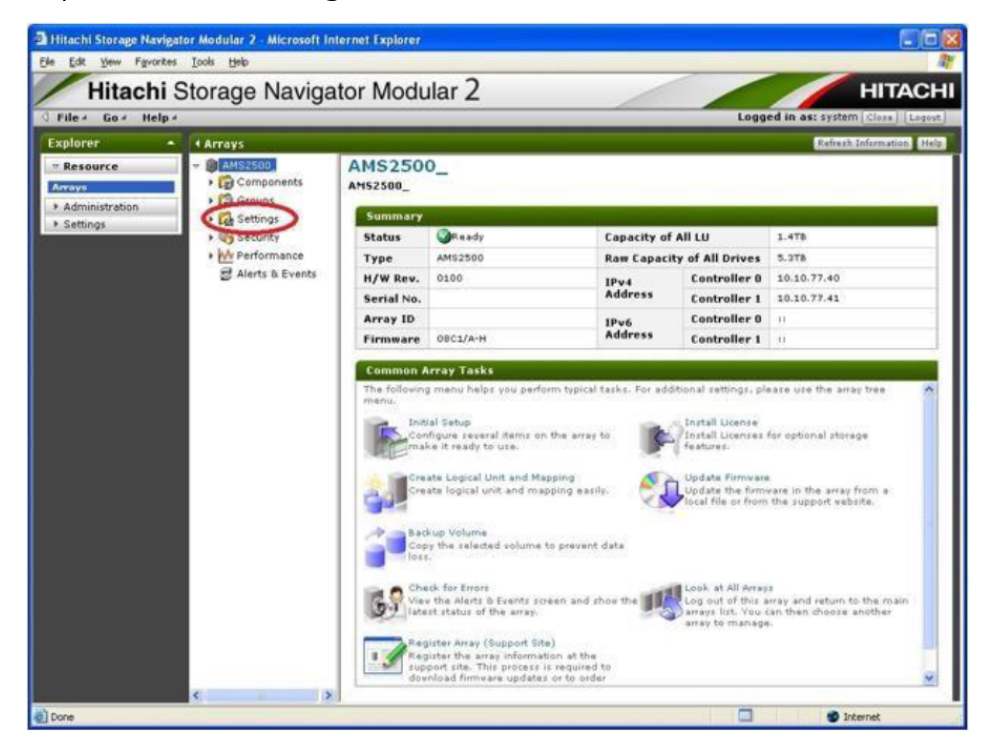

## PIVIT

Step 5. Under the "Settings" sub-menu, click (1) "Constitute Array", select (2) "Parts information" and click (3) "Get Configuration"

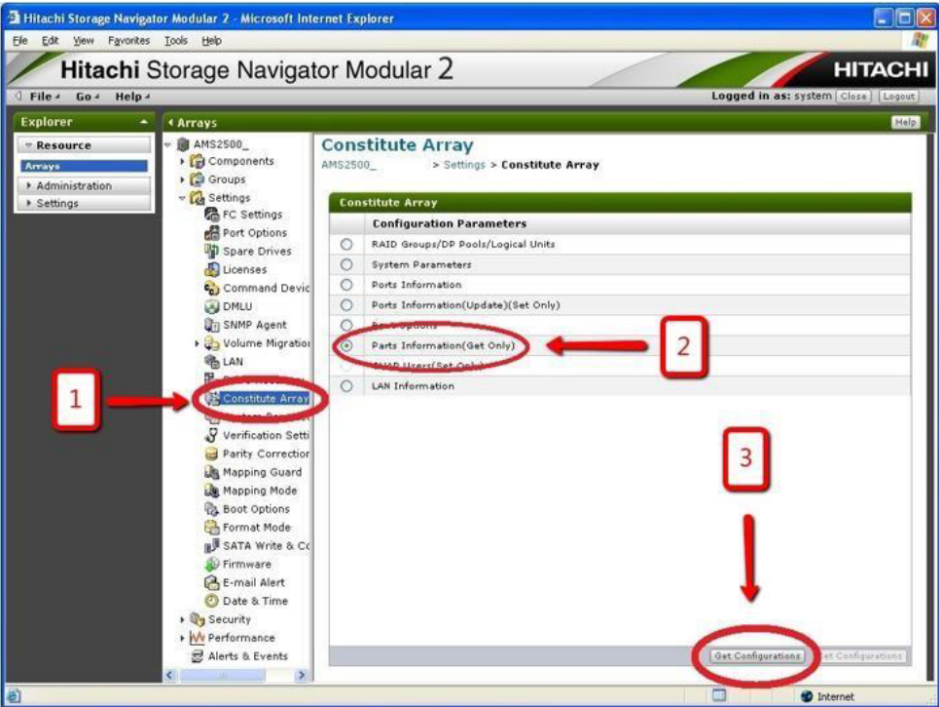

Step 6. From the "Get Configurations" – the "Parts Information" screen, click "Get Configuration" and then choose "Save".

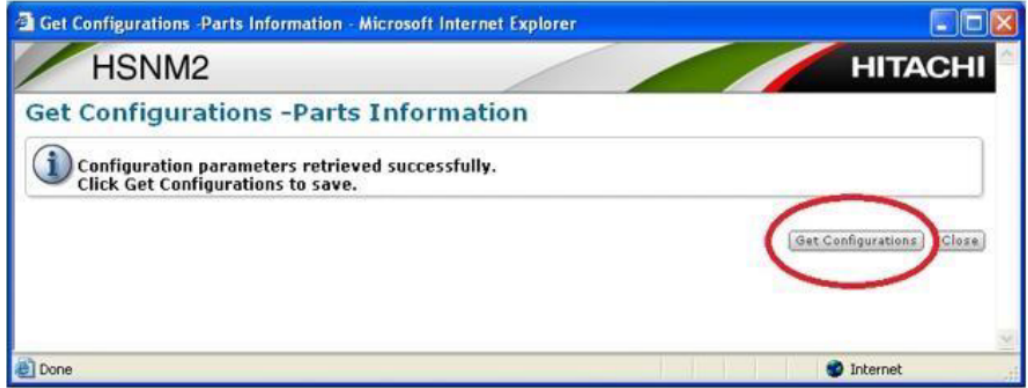

Step 7. Browse to a suitable location to save the configuration file using this naming format: SNXXXXXXXXconfig.txt (the array's serial number"

Step 8. Copy / Move the file to your USB Flash Drive